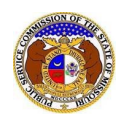

To withdraw a pending tariffin its entirety or pending tariff sheets:

*NOTE: Users must have a 'Professional Account' and linked to the company they are filing on behalf of.* 

- 1) Navigate to EFIS
- 2) Click the **Log In** link located in the *Header Links* in the upper, right-hand corner.

<sup>2+</sup> Regis<sup>(e)</sup> ♦ Log in ♦ PSC Log in ELECTRONIC FILING AND INFORMATION SYSTEM **Help Directory** 

- 3) In the **Email Address** field, input the user's email address registered with their user account.
- 4) In the **Password** field, input the user's password.
- 5) Click the **Log In** button.

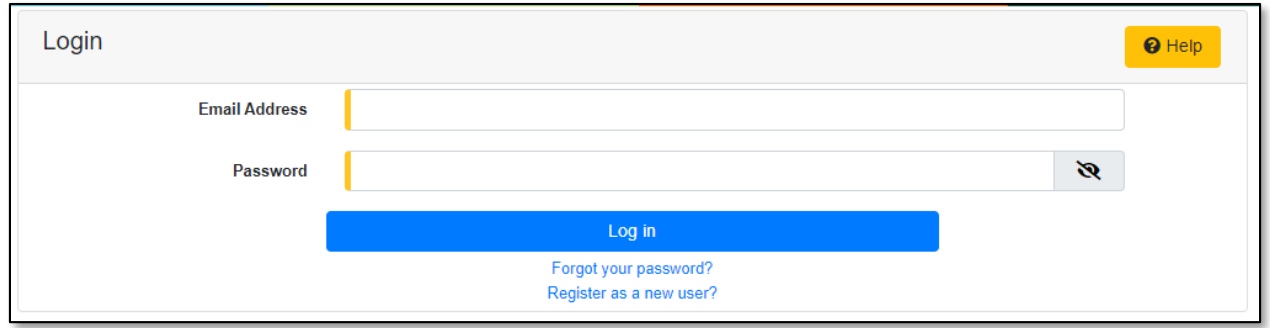

## 6) Select the 'Utility Compliance e-Filings & Search' tab

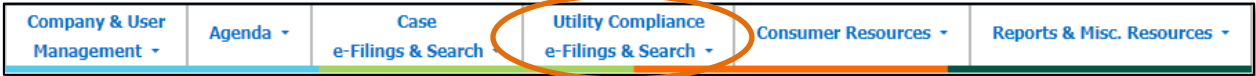

## 7) Select the 'Tariff Search' link.

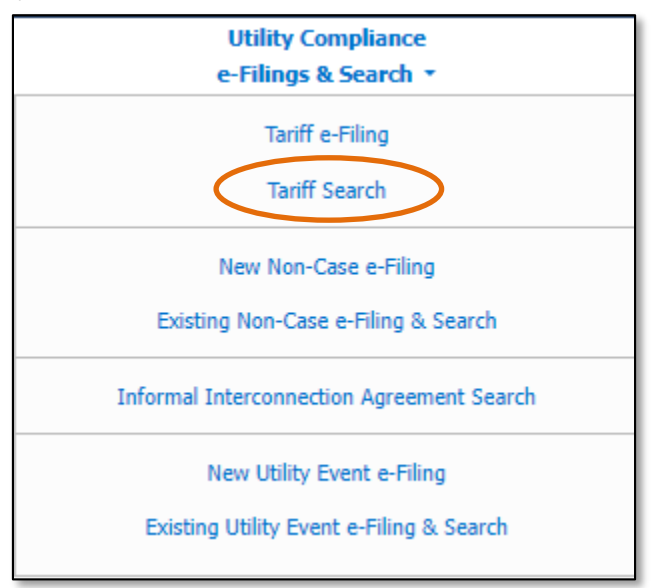

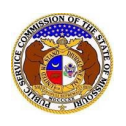

- 8) On the *Tariff Search* page, input the applicable search criteria to search for the tariff which needs to be withdrawn.
- 9) Select the **Search** button; or click the **Clear** button to clear all fields and start over.

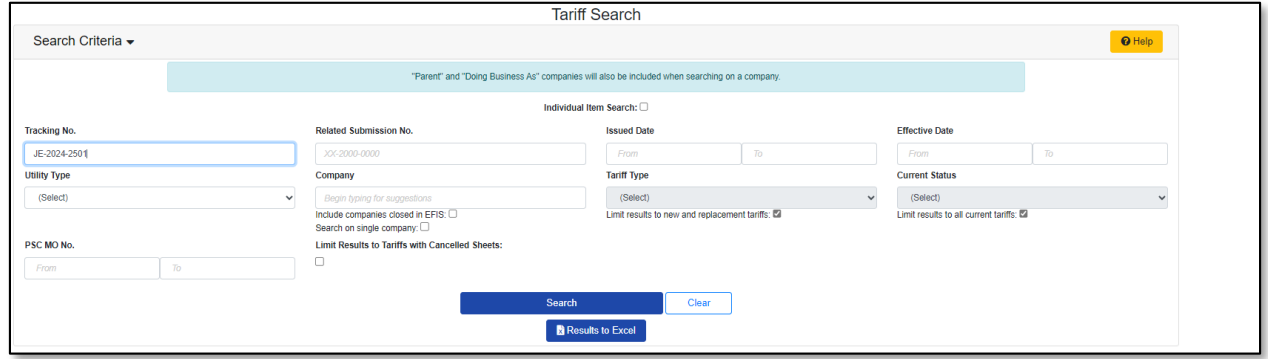

- 10) If searching by the **Tracking No.** field, then the tariff page will be displayed.
- 11) If searching by any fields outside of the Tracking No. field, then a list of the currenttariff with the search criteria selectedwill be displayed below the Search button.
	- a) Click on the tracking number in the **Tracking No.** column to view the tariff.
- 12) On the *Tariff* page, scroll down to the *Tariff Details*section and click the **Modify Pending Tariff** button located on the right-hand side of the page.

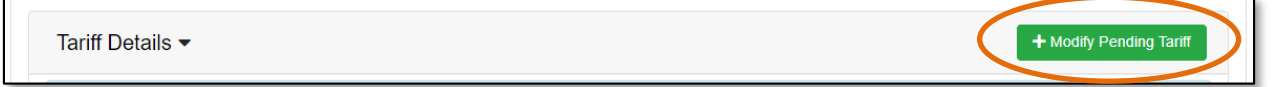

a) On the *Add Tariff Detail*page, in the **Item Type** field, select 'Withdraw Tariff' from the dropdown list.

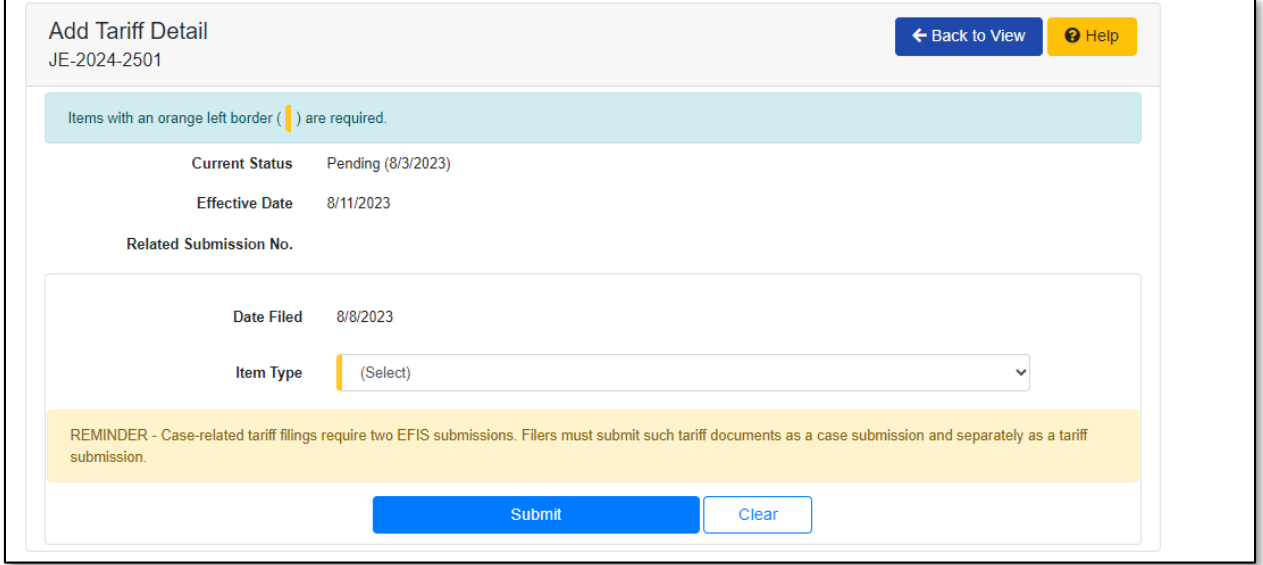

b) In the **Purpose of Filing** field, input a brief description and/or purpose of the withdrawal of the tariff sheet(s).

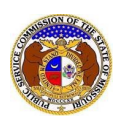

- c) If the user is withdrawing the entire pending tariff, check the **Withdraw Entire Filing** box.
- d) If the users is not withdrawing the entire pending tariff, skip to the next step.
- e) In the **Details for Withdrawing Pending Tariff Sheet(s)**field, input the specific page(s)/sheet(s) being withdrawn.

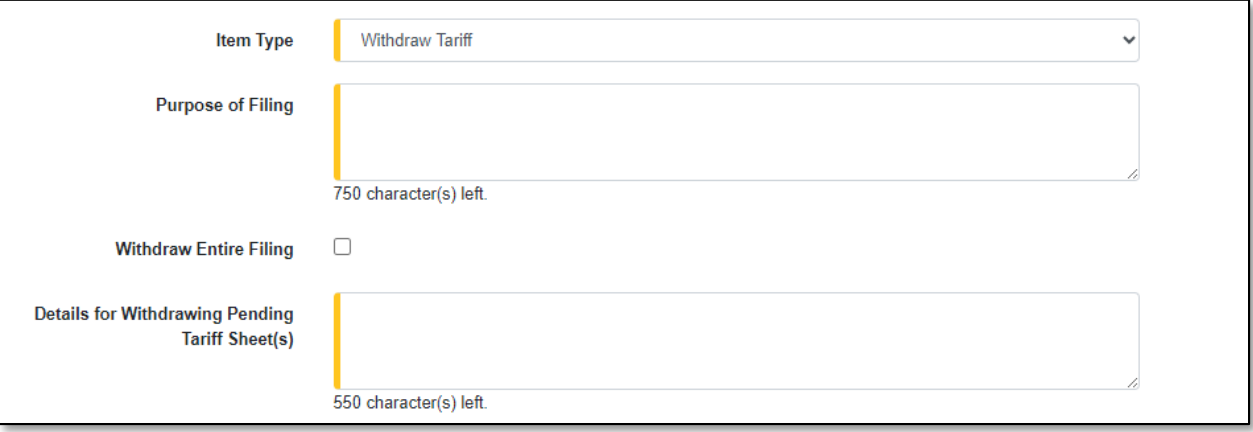

- f) In the *Attachment*section, complete the following:
	- i) If the user is attaching any document, click the **Select File(s) to Upload** button to upload documents for the filing.
	- ii) If the user is not attaching any document, skip to step 9)g).

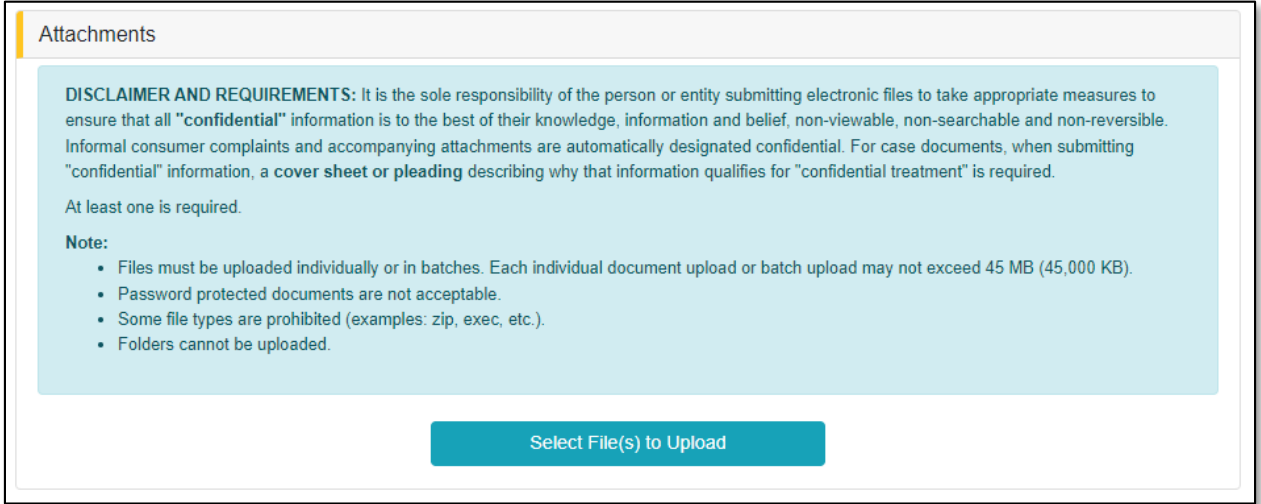

iii) In the *Open Browser* window, select the document or documents to attach.

*NOTE: Users can select multiple or batch documents by holding the Shift or Ctrl key and selecting the documents as long as the batch is not over 45 MB.*

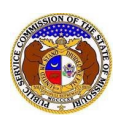

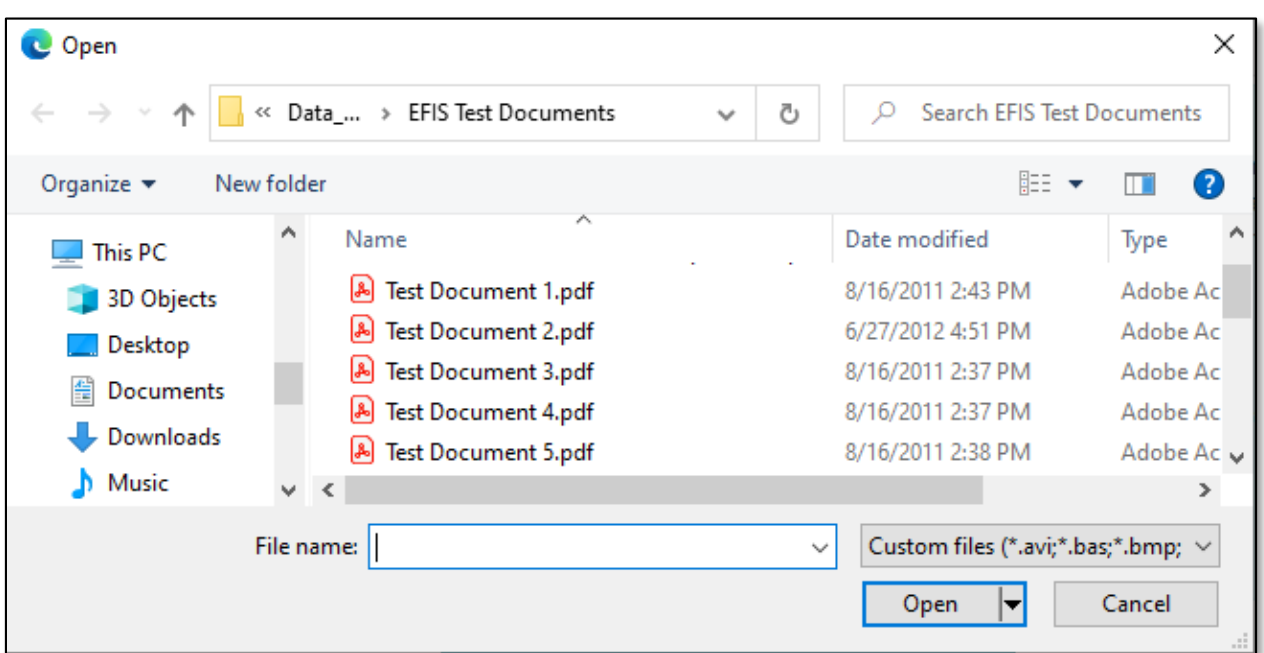

- iv) After selecting the document(s), users must select the security level for each document by selecting the **Security** field beside each document.
	- (1) If documents are deemed highly confidential, check the box above the document list labeled **Check here to designate a document…**
	- (2) If the document(s) listed need to be removed, click the trash can in front of the document which needs to be removed.

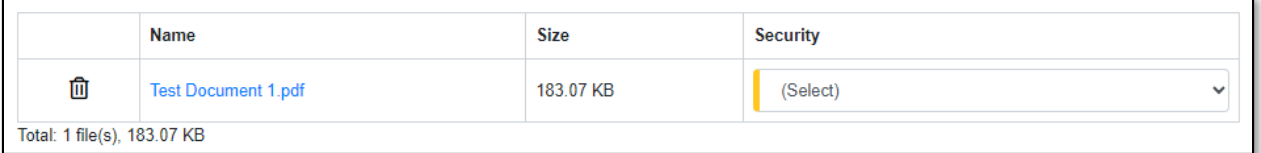

g) Click the **Submit** button after all fields have been completed; or click the **Clear** button to clear all fields and start over.

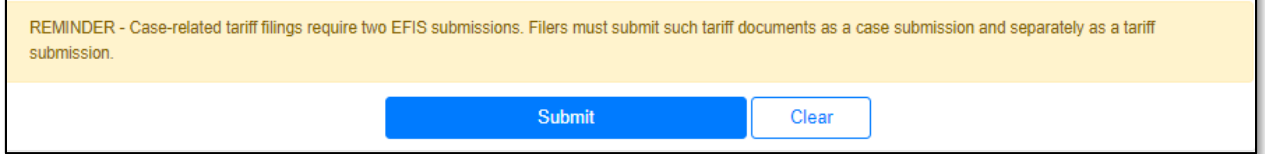

13) Once submitted, the *Tariff* page will open which lets the user know the tariff substitution was successfully submitted.

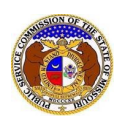

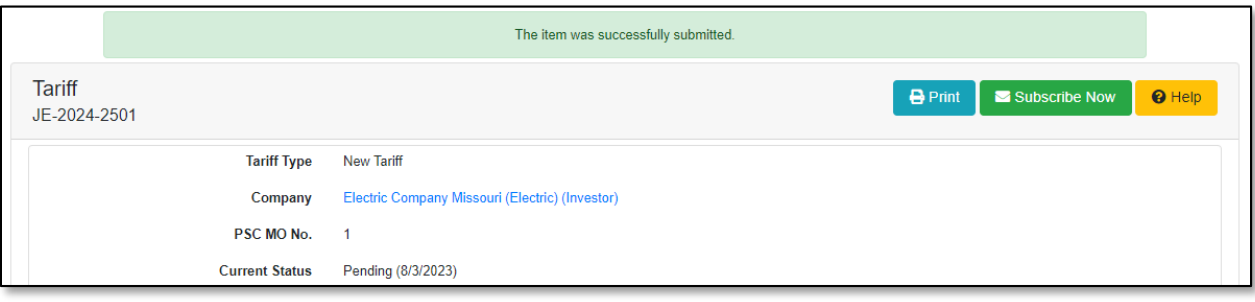

*For additional assistance, please contact the Data Center at (573) 751-7496 or [dcsupport@psc.mo.gov.](mailto:dcsupport@psc.mo.gov)*